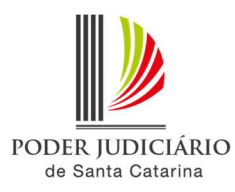

## PJSC-Conecta 2.0

## Roteiro de configuração de compartilhamento de agenda

O compartilhamento de agenda é utilizado para dar acesso às videoconferências agendadas para outro usuário. O compartilhamento pode ser de leitura e escrita ou somente leitura.

Serve, por exemplo, para as situações em que um usuário cria e outro necessita realizar alguma alteração na videoconferência, como no caso de férias do usuário que realiza os agendamentos.

Neste caso, antes de iniciar os agendamentos no novo sistema, recomendamos que o chefe de cartório/assessoria do gabinete utilize o login de usuário da vara para acessar o sistema e compartilhar a agenda com todos os usuários que necessitam efetuar agendamentos/alterações.

Para compartilhar a agenda, seguir os passos abaixo:

1. No PJSC-Conecta 2, acesse o menu "Minha conta"

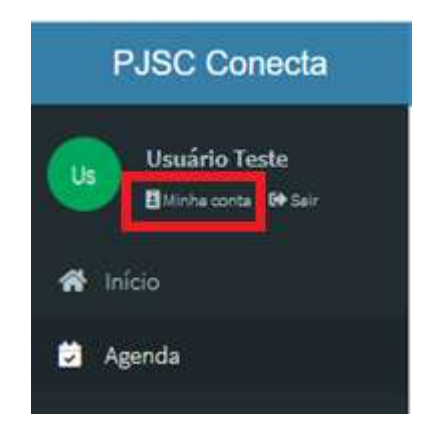

2. Na tela aberta, clique em "Compartilhar agenda"

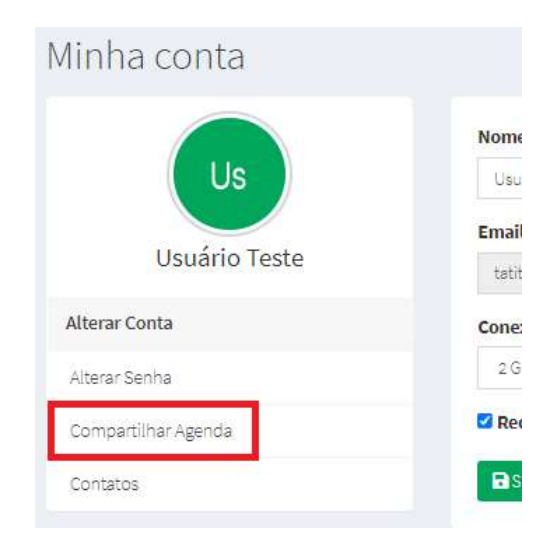

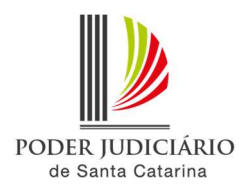

## 3. Clique em "Adicionar compartilhamento"

Compartilhamentos Exibindo 0 a 0 de 0 registros (filtrados de 27 registros) Pesquisar: + Adicionar compartilhamento Us Ações Nome Permissão Usuário Teste Nenhum registro encontrado Nome Permissão Ações Alterar Conta  $\smallsmile$  registros por  $10\,$ Alterar Senha  $\Rightarrow$ página Compartilhar Agenda Contatos

4. No formulário aberto, clique na seta para abrir a lista de nomes:

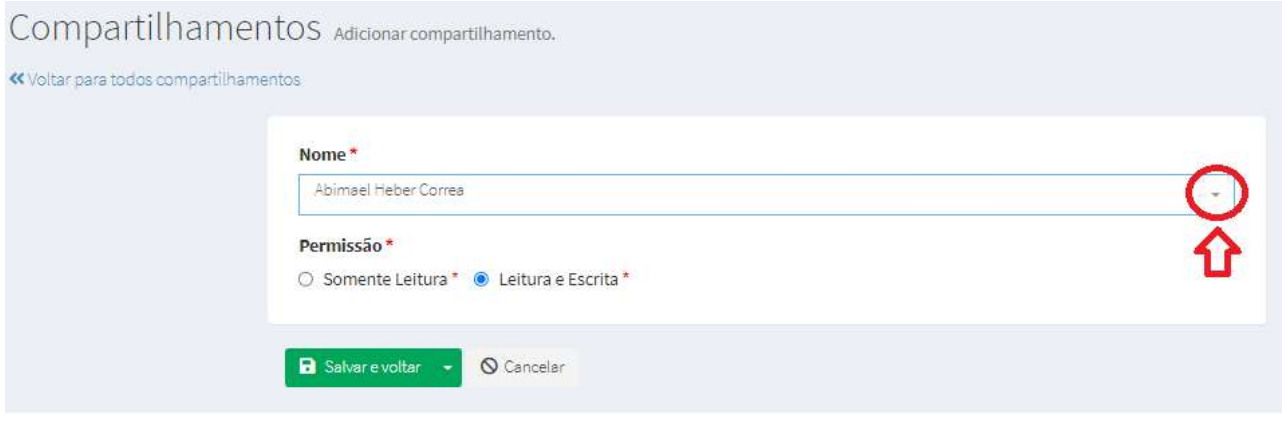

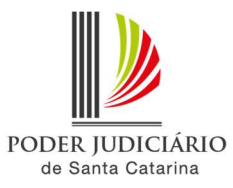

Ao clicar na seta, será aberta uma lista por ordem alfabética, e também um campo para realizar a pesquisa do nome do usuário.

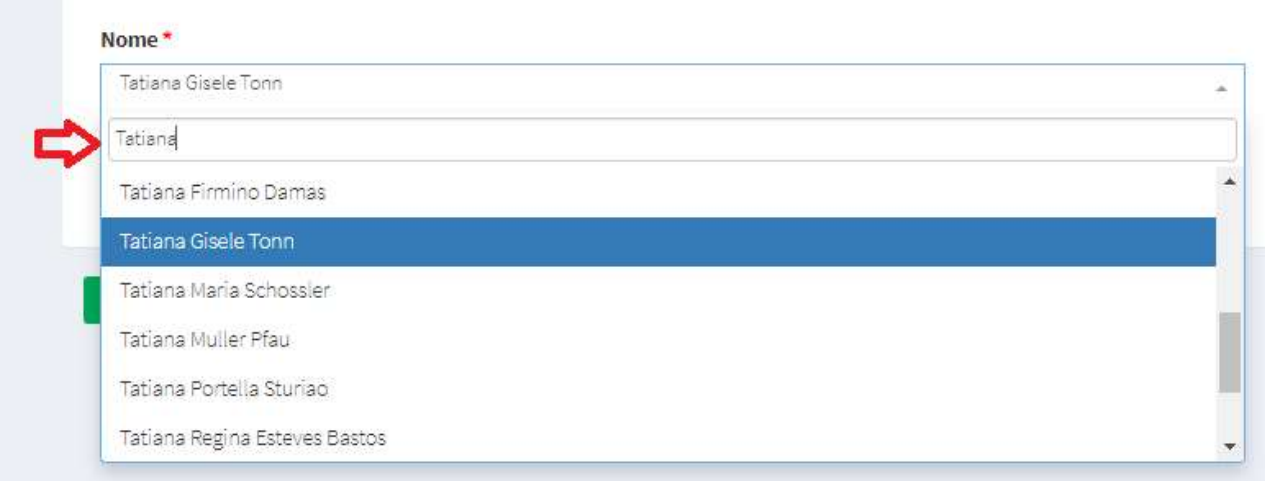

Selecionar o usuário desejado e escolher a forma que deseja compartilhar a agenda: "Somente Leitura" ou "Leitura e escrita". O modo "Somente Leitura" permite que o usuário visualize os eventos agendados, porém não pode acessá-los. Já o modo "Leitura e escrita" permite que o usuário possa fazer alterações e apagar o evento da agenda.

5. Pressione o botão "Salvar e Voltar" no fim da página.